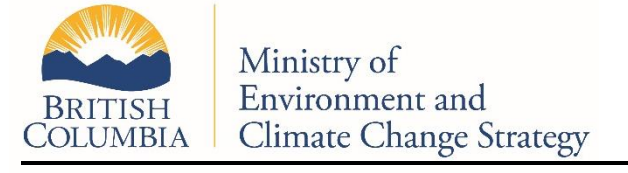

March 2021

# **Spill Contingency Plan – Mapping Tool**

Section 91.11 of the *Environmental Management Act*  (EMA) focuses on spill preparedness and the requirement for regulated persons to prepare Spill Contingency Plans (SCP). Spill contingency planning is a proactive obligation placed on regulated persons in order to demonstrate their capability to respond to a spill of a prescribed quantity.

Th[e Spill Contingency Planning Regulation](http://www.bclaws.ca/civix/document/id/crbc/crbc/186_2017) (SCPR) prescribes information that must be included in a SCP. Th[e Spill Preparedness, Response and Recovery](http://www.bclaws.ca/civix/document/id/crbc/crbc/185_2017)  [Regulation](http://www.bclaws.ca/civix/document/id/crbc/crbc/185_2017) prescribes when SCPs must be updated, reviewed, and tested.

This document is intended to assist highway transporter regulated persons understand and comply with section 5, spill response planning map, of the SCPR.

The Province of British Columbia's iMapBC tool allows users to select public data sets and display them on customized digital maps. Available data sets include transportation infrastructure, land-types, bodies of water and topographic features. iMapBC is a free service and available to the public online. Below are step-by-step instructions for how to use the iMapBC service to meet mapping requirements under section 5 of the SCPR.

#### **Step 1: Accessing iMapBC**

- Open a web-browser and enter the following weblink in the address field: [https://www2.gov.bc.ca/gov/content/data/geogra](https://www2.gov.bc.ca/gov/content/data/geographic-data-services/web-based-mapping/imapbc) [phic-data-services/web-based-mapping/imapbc](https://www2.gov.bc.ca/gov/content/data/geographic-data-services/web-based-mapping/imapbc)
- On the right-hand column under the heading "Application" select the link titled: **Launch**

**iMapBC**. This will generate a blank map in a new web-browser, which can be customized by adding data source layers.

## **Step 2: Navigating and adding data source layers to a blank map**

- A toolbar appears along the top of the same webpage that generated the blank map. Select the **Data Sources** tab. Then select the **Add Provincial Layers** button that appears under that tab.
- A **layer catalogue box** will appear showing a list of folders containing data sources organized by categories. To view the layers you must first expand the category folders by clicking on the **+**  symbol appearing next to each folder title. The layers can then be added individually by clicking on the empty tick-box that appears next to each folder name (a checkmark should appear).
- First, expand the **Base Maps** folder. Then expand the **Base Mapping (1:20,000)** sub-folder (fourth subfolder down) that appears and select all the data source layers that apply. The recommended list is:
	- o **Elevation – Points (1:20,000)**
	- o **Transportation - Roads, Railroads etc. (1:20,000)** (This should reflect the regular route(s) used to transport the regulated substances.)
	- o Contours (1:20,000) (Other topographical features may be required.)
	- $\circ$  Water Falls, Dams, etc.  $(1:20,000)$
	- o Water Rivers, Creeks, Shorelines, etc. (1:20,000)
- o Water Ocean (either Outlined or Colour Themed) (1:20,000)
- o Water Wetlands (either Outlined or Colour Themed) (1:20,000)
- o Water Lake, Reservoir, etc. (either Outlined or Colour Themed) (1:20,000)
- o Water River, Canal, etc. (either Outlined or Colour Themed) (1:20,000)
- Once all selections have been made click the **ok**  button on the bottom right-hand corner and view your map. To view your selections, you will need to zoom in by either using the scrolling function of the mouse or by clicking the **+** symbol at the top left-hand side of the map. To move around the map, hold the left button of the mouse down and drag to the direction you wish to move.

### • **Step 3: Defining the route area on the map**

- Zoom into the map so that the entire route area is visible.
- From the toolbar click on the **Sketch** tab and chose the **Polygon** shape.
- Then click on the map to create a point and continue to click around the route until the entire area is fully defined.
- Then double click to stop defining the polygon.
- If you have made an error or want to start over click on the **Erase** icon located just to the right of the **Polygon** icon.

#### **Step 4: Adding to the map**

• The **Line** icon can be used in the same way as the **Polygon** icon to indicate any routes used that did not generate from the data source catalogues.

### **Step 5: Exporting the map**

- To include the map in the SCP screen shots will need to be taken ensuring that all required layers are displayed. Depending on the size of the route there may be several screen shots.
- To take a screen shot, zoom into the route and then, while holding the **Ctrl** and **Alt** buttons located on the bottom left corner of the keyboard press the **Print Screen/Sys Rq** button located on the top right row of the key board. This takes a screen shot. You can then go into a blank page of your SCP or word document and paste it in. This can be done by right clicking on the mouse and choosing the paste option or by clicking in the word doc and while holding the **Ctrl** button press the **v** key on the keyboard.

**For more information, contact Environmental Emergency Program at: [spillresponse@gov.bc.ca](mailto:spillresponse@gov.bc.ca)**